## **Help with Yahoo**

This guide will show you how to set up an email account with Yahoo!

It's free to set up an account and once you have one you'll be able to send messages and photos all over the world in seconds.

You'll also be able to access a number of other online resources. Please note that there are other email providers to choose from such as Outlook and Gmail.

Begin by typing the [Yahoo](https://login.yahoo.com/) website address into your web browser. Then click the tab **Create account** (shown below).

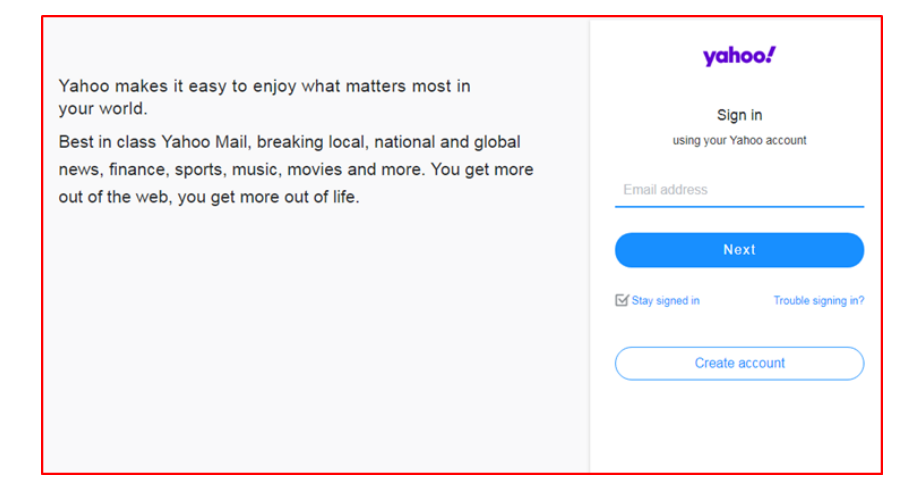

The next step is to complete the form shown below. You will need to choose a username and type it over the words **Email address** (shown below). Most people's names have already been used so you will need to choose something different. Beware of jokey names though—it might not look good to a prospective employer if they receive an email from **gothgirl98**, or something similar.

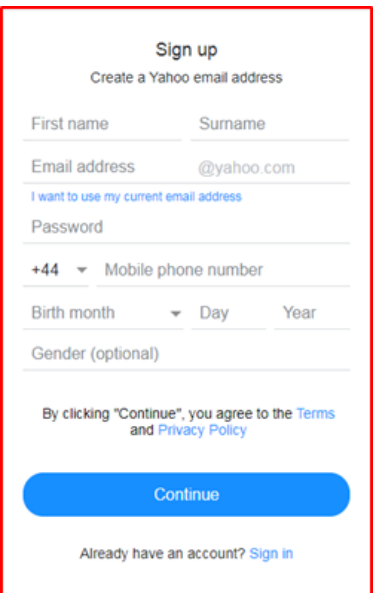

You will also need to choose a password. This must include numbers and letters. Choose something memorable but something that no hacker is likely to be able to guess. You can find out more about choosing a password in our free guide, [Help with Staying Safe Online,](https://www.westsussex.gov.uk/campaigns/staying-safe-online/) available in all libraries and online. Current best practice is to choose three random words.

When you have completed the form click **Continue**.

Next you will be asked to re-enter your mobile phone number. Yahoo will need to use this if there are problems with your account, for instance if you forget your password. They need it here to verify your identity.

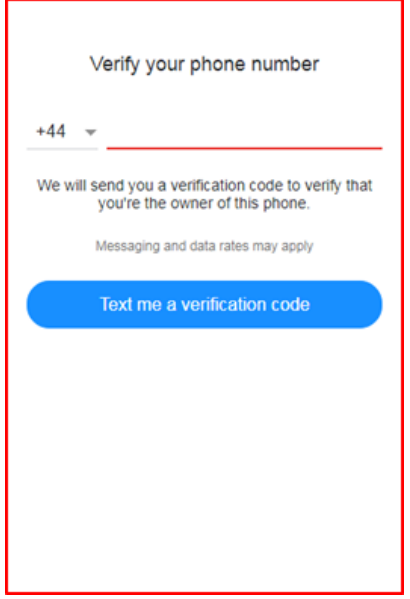

Click on **Text me a verification code** then enter in the box which appears and click **Verify.**

That's it! You have an email account! Congratulations!

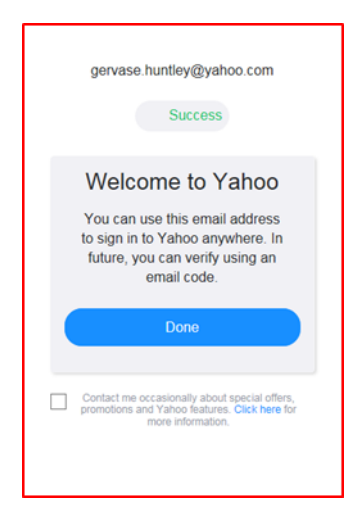

For help with online services please email: [library.digital.support@westsussex.gov.uk](mailto:library.digital.support@westsussex.gov.uk)

This guide has been produced by West Sussex County Council Library Service © 2020.